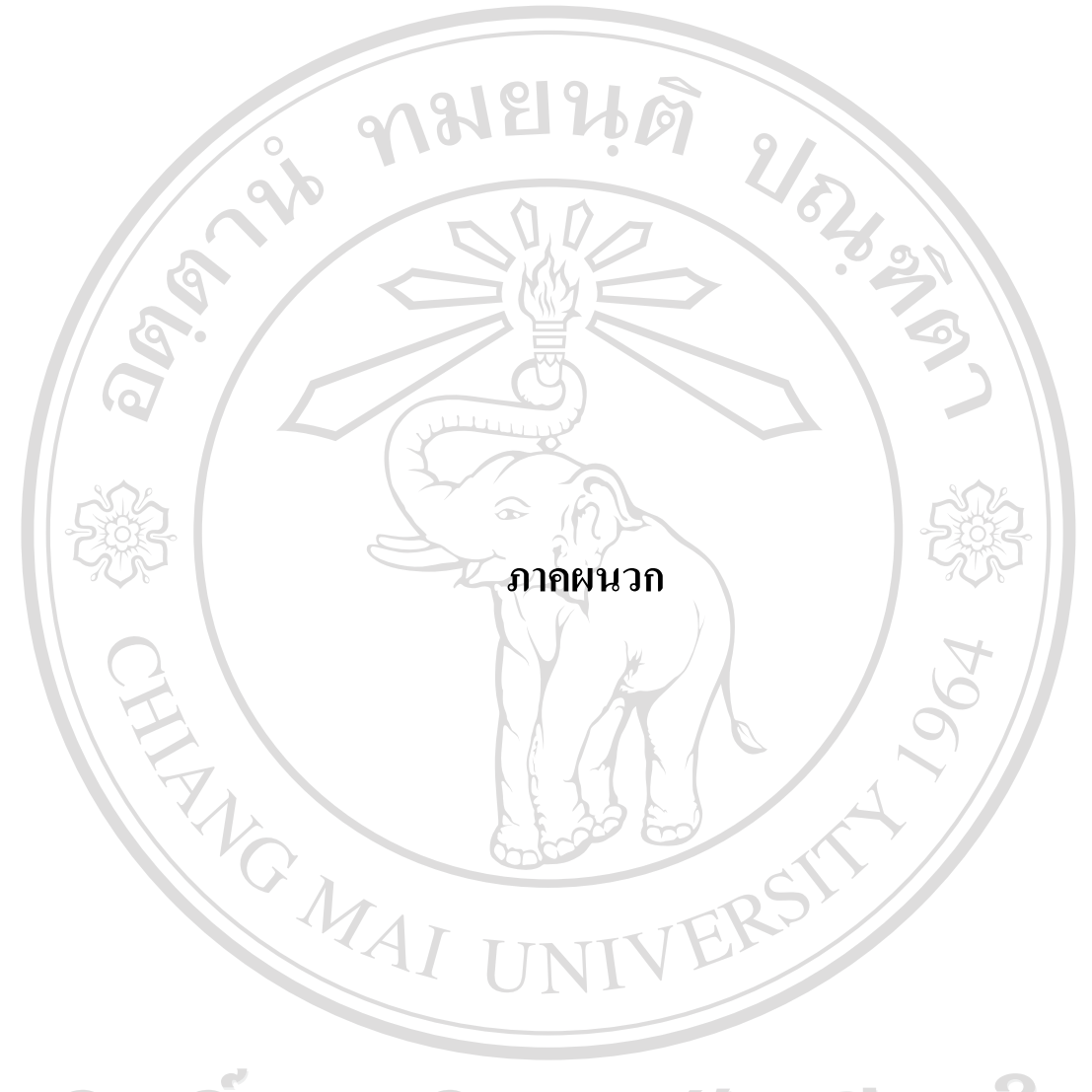

ลิขสิทธิ์มหาวิทยาลัยเชียงใหม Copyright<sup>©</sup> by Chiang Mai University All rights reserved

#### **ภาคผนวกก**

#### **คูม อการติดตั้งโปรแกรม Appserv ื**

AppServ คือ ชุดโปรแกรมในการสรางเว็บเซิรฟเวอรสําเร็จรูปบนระบบปฏิบัติการ ไมโครซอฟทวินโดวสเปนการรวมโปรแกรมจํานวน 4 ตัวในการสรางเว็บเซิรฟเวอรไดแก Apache HTTP Server, PHP, MySQL, และ phpMyAdmin สามารถทําการดาวนโหลดโปรแกรม Appserv จากเว็บไซต http://www.appservnetwork.com โดยเลือกเวอรชั่นที่ตองการติดตั้ง

Website นี้พัฒนาโดยใช้เทคโนโลยี Web Based Application โดยใช้ฐานข้อมูล MySQL ร่น 4.0.20 รวมกับภาษา PHP รุน 4.3.8 สามารถติดตั้งกับ Web Server ระบบปฏิบัติการ Windows XP ที่ติดตั้งภาษา PHP และฐานข้อมูล MySQL รุ่นที่เข้ากันได้กับรุ่นที่ใช้พัฒนาโปรแกรม

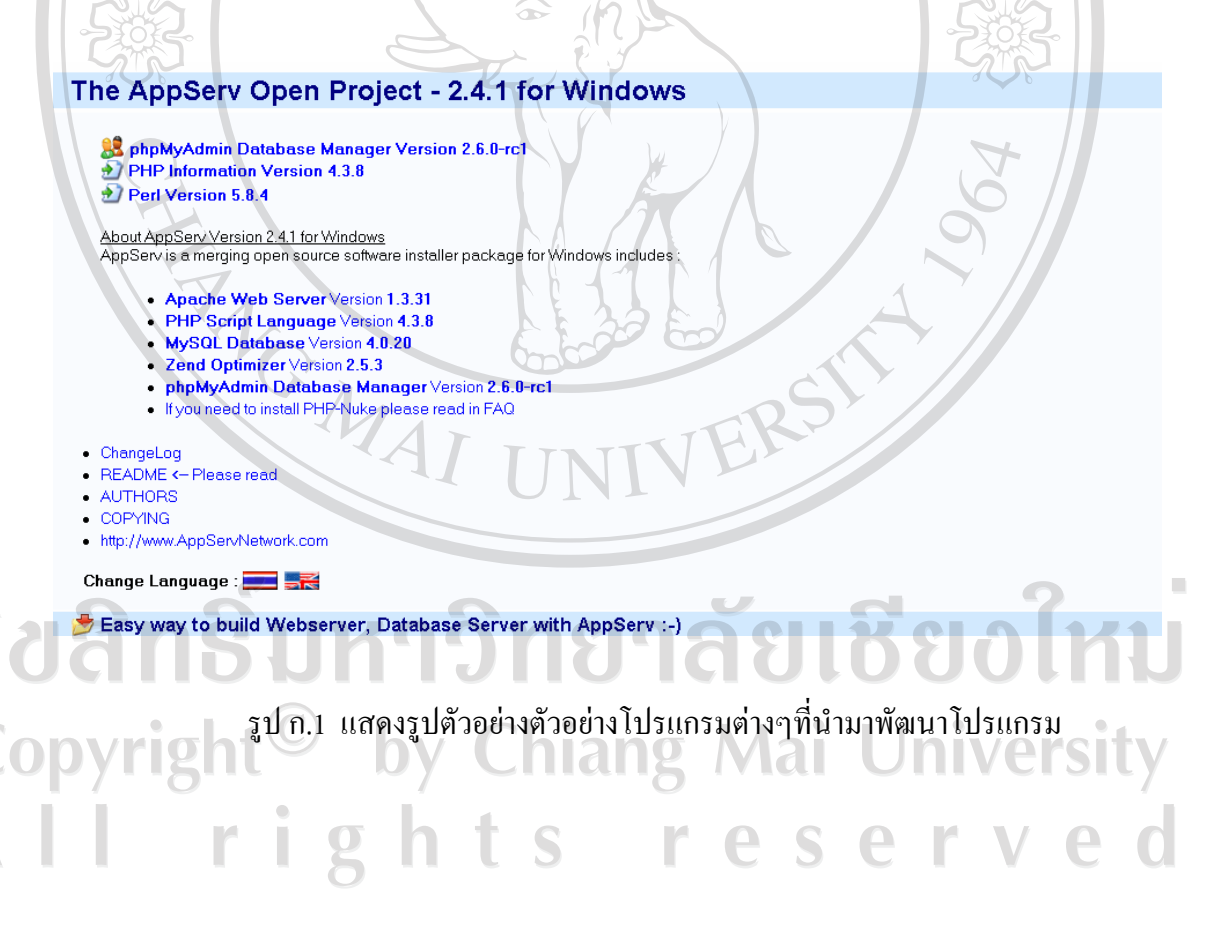

**ขั้นตอนที่ 1**ใหดับเบิ้ลคลิกไฟล appserv-win32-x.x.x.exe *เพื่อทําการติดตั้ง*จะปรากฏ หนาจอตามรปทู ี่ก.2

 $\Box$  $\times$ AppServ 2.5.7 Setup Welcome to the AppServ 2.5.7 Setup Wizard This wizard will guide you through the installation of AppSer  $257$ It is recommended that you close all other applications<br>before starting Setup. This will make it possible to update relevant system files without having to reboot you computer. Click Next to continue php  $Next$ Cancel รูป ก.2 แสดงการติดตั้งโปรแกรมแอปเซิรฟข ั้นตอนที่ 1

 **ขั้นตอนที่ 2** เขาสูขั้นตอนเงื่อนไขการใชงานโปรแกรม โดยโปรแกรม AppServ ได แจกจายในรูปแบบ GNU License หากผูติดตั้งอานเงื่อนไขตางๆ เสร็จสิ้นแลว หากยอมรับเงื่อนไข ใหกด Next *เพื่อเขาสูการติดตั้งในขั้นตอไป* แตหากวาไมยอมรับเงื่อนไข ใหกด Cancel *เพื่อออก จากการติดตั้งโปรแกรม* AppServ ดังรูปตัวอยางที่ก.2

ลิขสิทธิ์มหาวิทยาลัยเชียงใหม Copyright<sup>©</sup> by Chiang Mai University All rights reserved

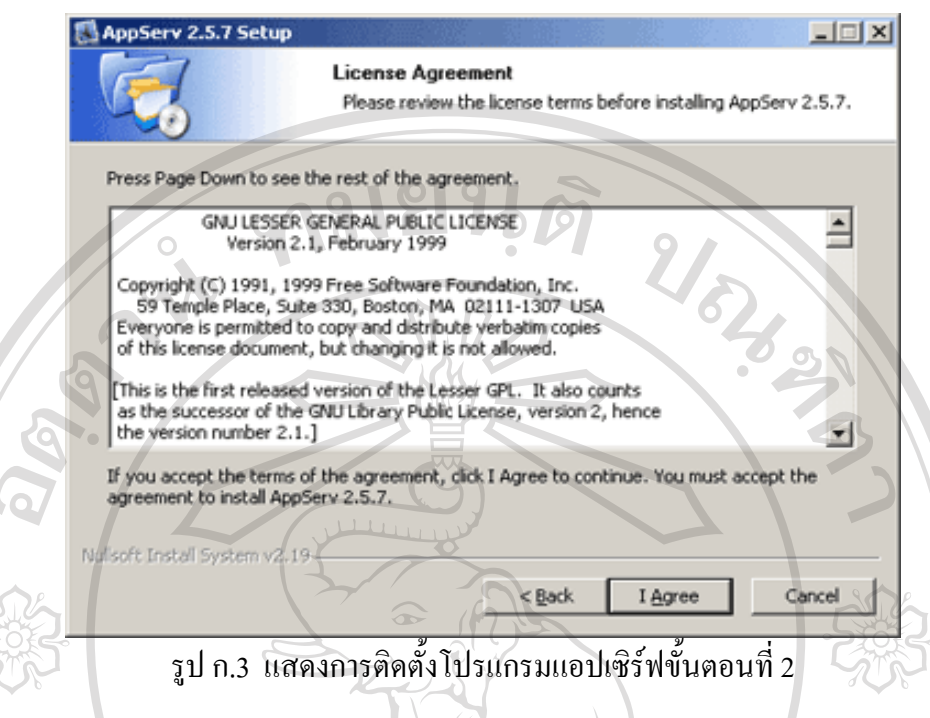

**ขั้นตอนที่ 3** เขาสูขั้นตอนการเลือกปลายทางที่ตองการติดตั้ง โดยคาเริ่มตนปลายทางที่ ติดตั้งจะเปน C:\AppServ หากตองการเปลี่ยนปลายทางที่ติดตั้ง ใหกด Browse แลวเลือกปลายทางที่ ตองการ ตามรูปที่ก.3 เมื่อเลือกปลายทางเสร็จสิ้น ใหกดปุม Next เพื่อเขาสูขั้นตอนการติดตั้งขั้น ตอไป

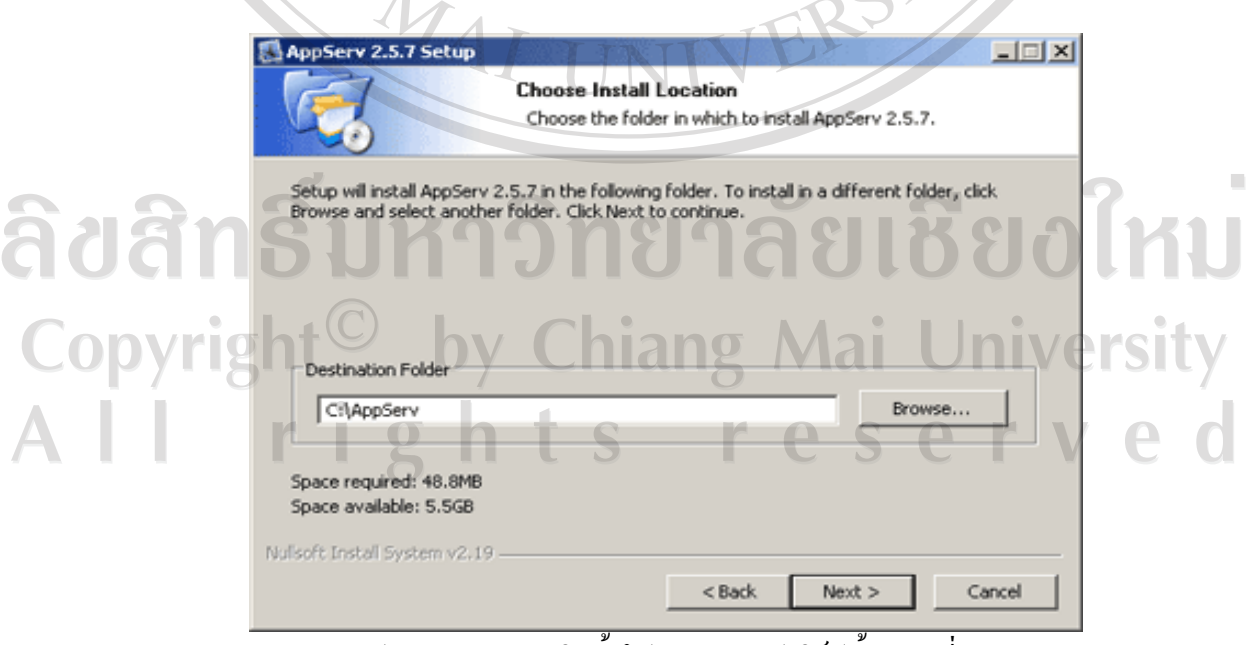

รูป ก.4 แสดงการติดตั้งโปรแกรมแอปเซิร์ฟขั้นตอนที่ 3

**ขั้นตอนที่ 4** เลือก Package Components ที่ตองการติดตั้ง โดยคาเริ่มตนนั้นจะใหเลือกลง ทุก Package แตหากวาผูใชงาน ตองการเลือกลงเฉพาะบาง Package ก็สามารถเลือกตามขอที่ตอง การ โดยรายละเอียดแต่ละ Package มีดังนี้

- $\bullet$  Apache HTTP Server คือ โปรแกรมที่ทำหน้าที่เป็น Web Server
- $\bullet$  MySQL Database คือ โปรแกรมที่ทำหน้าเป็น Database Server
- PHP Hypertext Preprocessor คือ โปรแกรมที่ทําหนาประมวลผลการทํางานของภาษา

 $\bullet~$  phpMyAdmin คือ โปรแกรมที่ใช้ในการบริหารจัดการฐานข้อมูล MySQL ผ่านเว็บไซต์  $\bullet$  เมื่อทำการเลือก Package ตามรูปที่ ก.4 เรียบร้อยแล้ว ให้กด Next เพื่อเข้าสู่ขั้นตอนการ

ติดตั้งตอไป

PHP

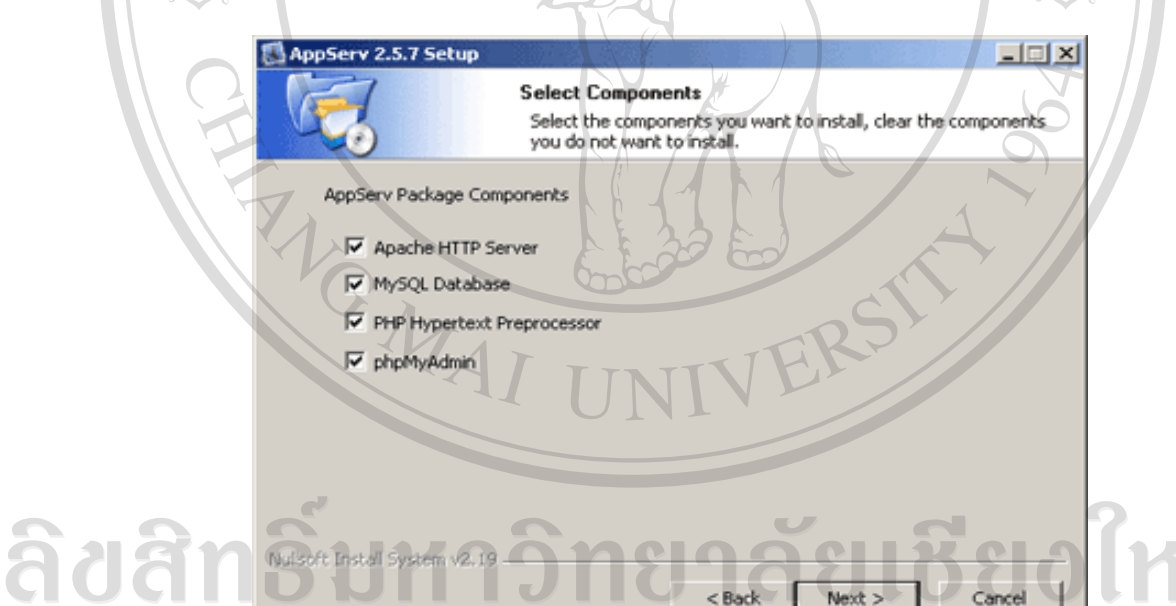

 $\begin{array}{|c|c|c|c|c|}\hline \textbf{1} & \textbf{2} & \textbf{3} & \textbf{1} & \textbf{1$ Copyrigh **ขั้นตอนท 5 ี่** กําหนดคาคอนฟกของ Apache Web Server มีอยูดวยกันทั้งหมด 3 สวน ตาม รูปที่ก.5 คือ

 $\bullet~$  Server Name คือช่องสำหรับป้อนข้อมูลชื่อ We Server ที่ต้องการ เช่น www. mitmcmu.

 $\leq$  Back

Cancel

com

 $\bullet~$  Admin Email คือช่องสำหรับป้อนข้อมูล อีเมล์ผู้ดูแลระบบ เช่น root@mitmcmu.com

 $\bullet$  HTTP Port คือช่องสำหรับระบุ Port ที่จะเรียกใช้งาน Apache Web Server โดยทั่วไป แล้ว Protocol HTTP นั้นจะมีค่าหลักคือ 80 หากว่าต้องการหลีกเลี่ยงการใช้ Port 80 ก็สามารถแก้ไข ได้ หากมีการเปลี่ยนแปลง Port การเข้าใช้งาน Web Server แล้ว ทุกครั้งที่เรียกใช้งานเว็บไซต์ จำ ี่ เป็นที่ต้องระบุหมายเลข Port ด้วย เช่น หากเลือกใช้ Port 99 ในการเข้าเว็บไซต์ต้องใส่ทุกครั้ง http://www.appservnetwork.com:99 จึงจะสามารถเข้าใช้งานได้

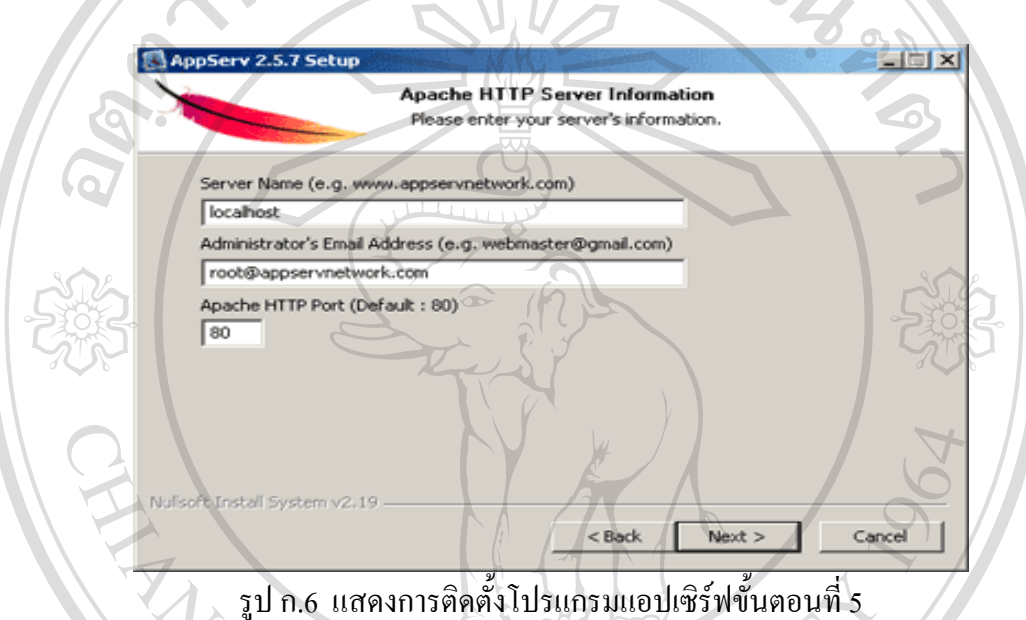

**ขั้นตอนท 6ี่** กาหนดค ํ าคอนฟกของ My SQL Database มีอยูดวยกนทั งหมด ั้ 3 สวน ตามรูป ที่ก.6 คือ

 $\bullet$  Root Password คือช่องสำหรับป้อน รหัสผ่านการเข้าใช้งานฐานข้อมูลของ Root หรือ ผู้ดูแลระบบ ทุกครั้งที่เข้าใช้งานฐานข้อมูลในลักษณะที่เป็นผู้ดูแลระบบ ให้ระบุ user คือ root

• Character Sets ใชในการกําหนดคาระบบภาษาที่ใชในการจัดเก็บฐานขอมูล เรียงลําดับ ฐานขอมูล Import ฐานขอมูล Export ฐานขอมูล ติดตอฐานขอมูลควรเลือกใหเปน TIS-620

• Old Password หากมีปญหาเกี่ยวกับการใชงาน PHP กับ MySQL API เวอรชั่นเกา โดย เจอ Error Client does not support authentication protocol requested by server; consider upgrading MySQL client ใหเลือกในสวนของ Old Password เพื่อหลีกเลี่ยงปญหานี้

• Enable InnoDB หากตองการใชงานฐานขอมูลในรูปแบบ InnoDB ใหเลือกในสวนนี้ ดวย

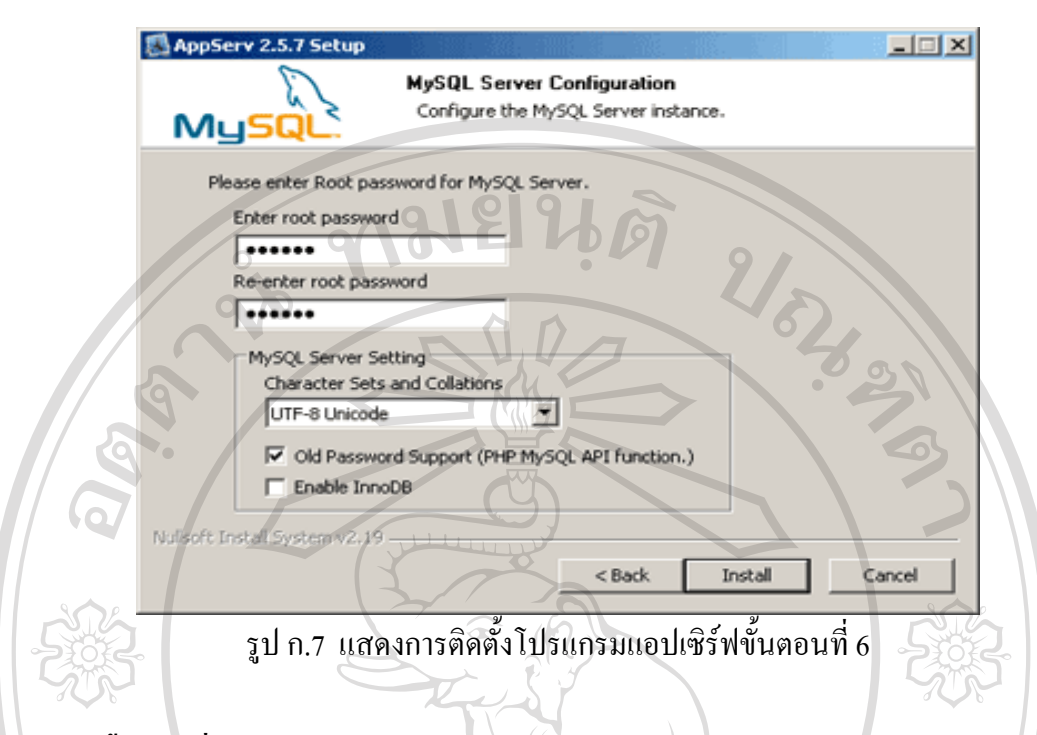

**ขั้นตอนที่ 7** ทําการทดสอบการทํางานของโปรแกรม โดยเปดหนาตาง Internet Explorer พิมพ http://127.0.0.1 หรือ พิมพ http://localhost เพื่อทดสอบการทํางานของโปรแกรม Appserv

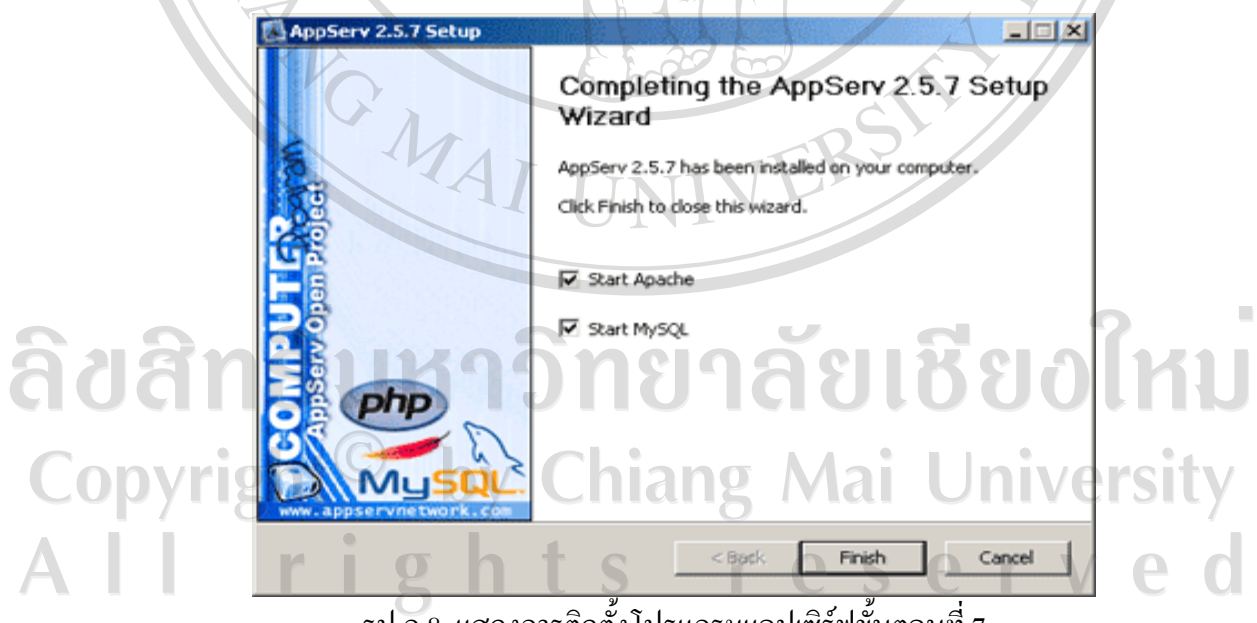

รูป ก.8 แสดงการติดตั้งโปรแกรมแอปเซิร์ฟขั้นตอนที่ 7

#### **ภาพผนวก ข**

#### **คูมือการใชงานระบบสารสนเทศเพื่อการจัดการสวนบรการล ิ ูกคาที่เกี่ยวกับงานแจงเหตุเสีย อินเทอรเน็ตความเร็วสูงสําหรับบริษัททีโอทีจํากัด (มหาชน) จังหวัดเชียงใหม**

1. หนาเขาสูระบบหนานี้ใชสําหรับเขาสูระบบโดยกรอกชื่อผูใช (Username) และรหัสผาน (Password) จากนั้นกดปุม Login ตามรูป ข.1

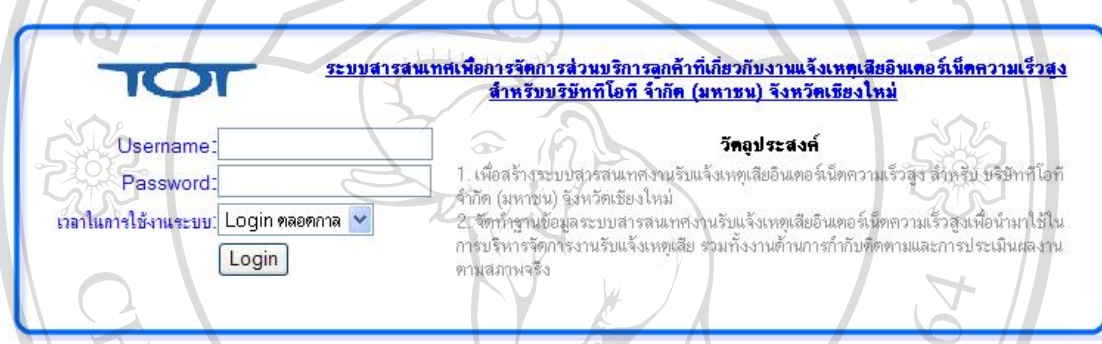

#### รูป ข.1 แสดงหน้าเข้าสู่ระบบ

2. หน้าจอหลัก เมื่อทำการเข้าสู่ระบบสำเร็จแล้วจะปรากฏตามรูป ข.2 เป็นหน้าจอหลักของระบบ ซึ่งหนาจอหลักจะประกอบดวยเมนูทางดานซายมือ ซึ่งเมนูจะแตกตางกันไปขึ้นอยูกับสิทธิ์ในการ ใชระบบแตละประเภท มีดังนี้

2.1 สิทธิ์ของผูบริหาร

## 2.2 สิทธิ์ของพนักงาน 2.3 สิทธิ์ของผูดูแลระบบrights reserved

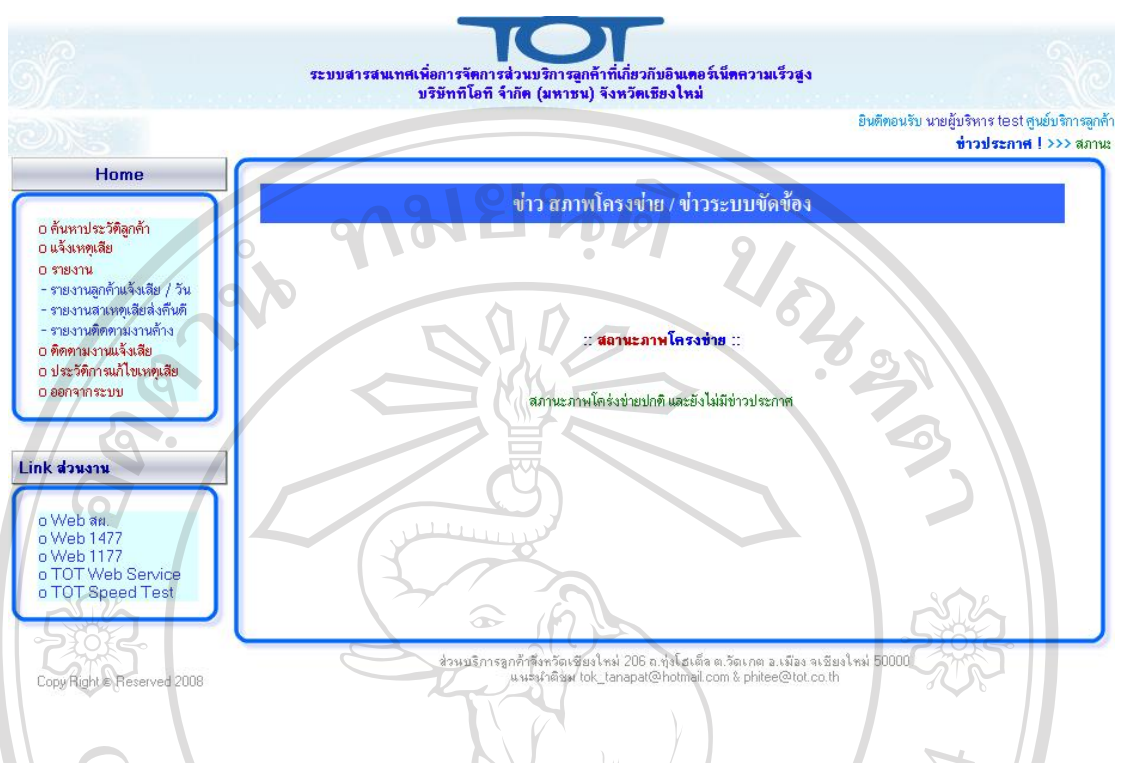

รูป ข.2 แสดงหน้าหลักของผู้บริหาร

หนาจอหลักของผูบริหารจะประกอบดวยเมนูทางดานซายมือ ซึ่งเมนูจะแตกตางกันไป ขึ้นอยูกับสิทธิ์ของผูใชงานระบบแตละประเภท ซึ่งเมนูทั้งหมดมีดังนี้

- 1) ค้าประวัติลูกค้า สำหรับดูข้อมูลประวัติลูกค้า
- 2) แจ้งเหตุเสีย ใช้สำหรับพนักงานหรือเจ้าหน้าที่รับแจ้งเหตุเสียจากลูกค้า
- 3) รายงาน
	- รายงานลูกคาแจงเสียในแตละวัน สามารถเลือกวันที่จะรายงานได
		- รายงานสาเหตุเสียสงคืนดีเพื่อนําขอมูลของอาการเสียไปปรับปรุงระบบใหมี ประสิทธิภาพสูงสุด
- $\mathbf{D}\mathbf{V}$   $\mathbf{C}$   $\mathbf{V}$  รายงานติดตามงานก้างในระบบ ผู้บริหารใช้ในการกำกับติดตามงาน $\mathbf{C}$   $\mathbf{S}$   $\mathbf{V}$ 
	- 4) ติดตามงานค้างในระบบ ใช้สำหรับกำกับติดตามงานแจ้งเสียว่าดำเนินการถึงขั้นตอน ไหนแผนกอะไรเปนผูรับผิดชอบ
	- 5) ประวัติการแกไขเหตุเสียใชตรวจสอบประวัติการแกไขเหตุเสียที่ผานมา
	- 6) ออกจากระบบ

3. หน้าจอหลัก เมื่อคลิกที่ค้นหาประวัติลูกค้า จะปรากฏตามรูป ข.3 ให้ใส่เลขหมายโทรศัพท์ที่จะ คนหา

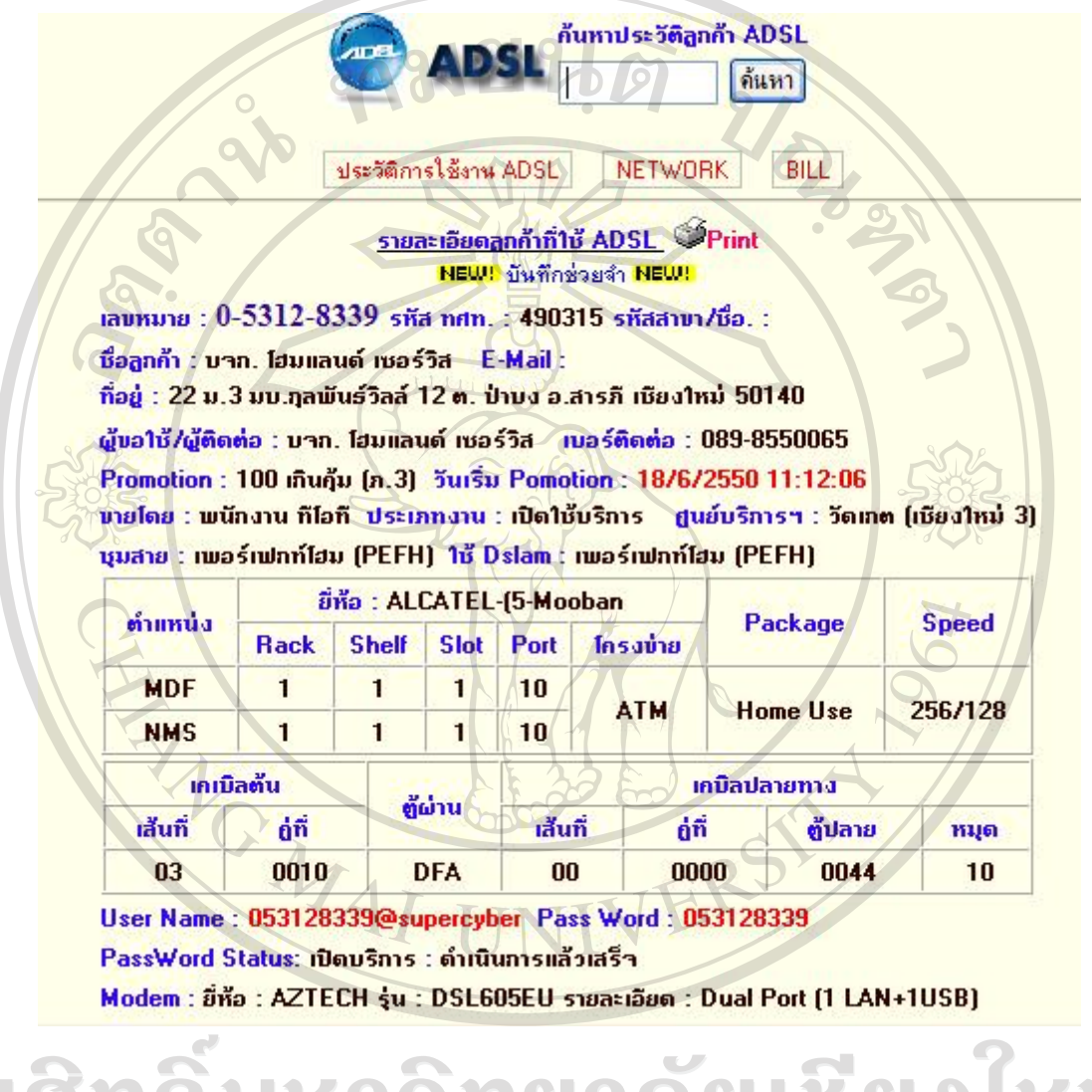

ลิขสิทธิ์บทมนสดงหน้าจอค้าหาประวัติลูกค้า ชิยอไทม Copyright<sup>©</sup> by Chiang Mai University All rights reserved

Î.

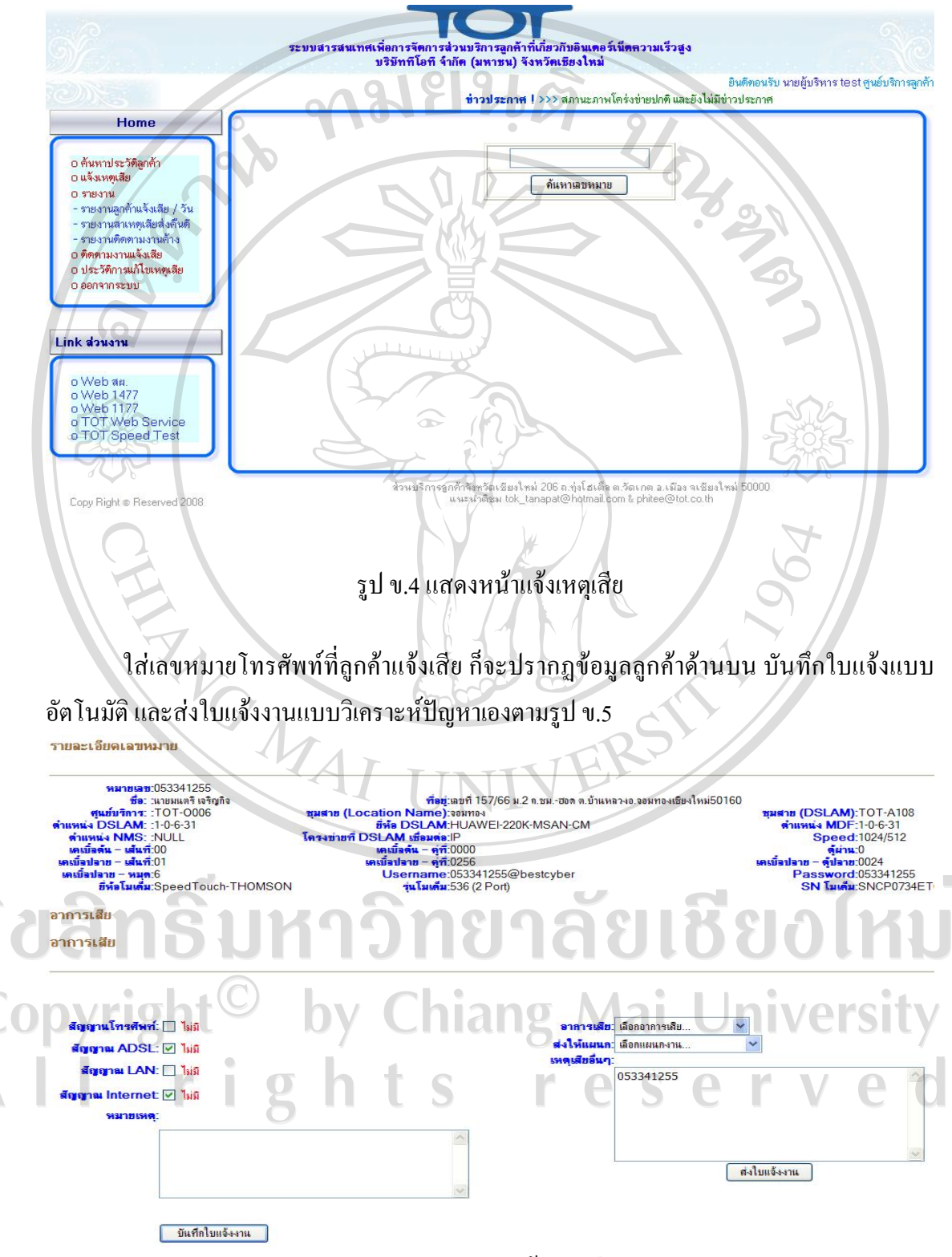

4. เมื่อคลิกเพื่อแจ้งเหตุเสีย จะปรากฏหน้าจอตามรูป ข.4 แล้วใส่เลขหมายโทรศัพท์ที่จะแจ้งเสีย

รูป ข.5 แสดงใบแจงเหตุเสีย

ผู้บริหาร พนักงาน หรือ ผู้ดูแลระบบสามารถแจ้งเหตุเสียได้สองรูปแบบคือ (1) แบบระบบ ้วิเคราะห์ ซ้ายมือด้านล่างของรูปที่ ข.5 จะมีหัวข้อให้สอบถามรายละเอียดลูกค้าเหมาะสำหรับผู้รับ ้ แจ้งที่ไม่ค่อยมีความรู้เรื่องวิเคราะห์สาเหตุเสียได้ ระบบจะทำการวิเคราะห์ให้แล้วส่งงานให้แผนกที่ รับผิดชอบอัตโนมัติ (2) แบบวิเคราะห์สาเหตุด้วยตัวเอง ขวามือด้านล่างของรูปที่ ข.5 พนักงานหรือ เจาหนาที่สามารถวิเคราะหเหตุเสียจากที่ลูกคาบอกอาการเสียแลวสามารถสงงานไปแผนกที่ รับผิดชอบดวยตัวเองไดทันที

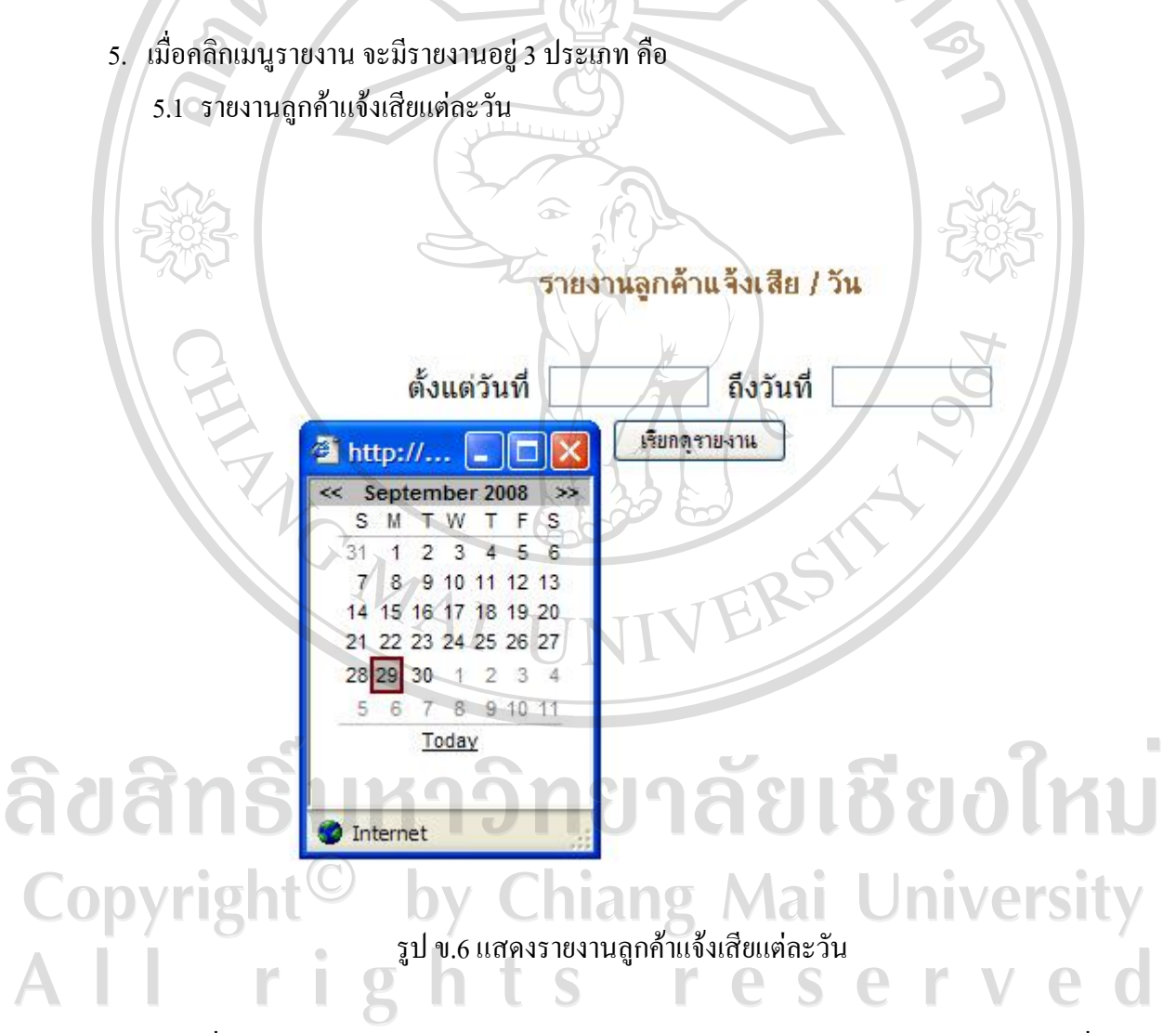

เมื่อผูบริหารคลิกดูรายงานลูกคาแจงเสียแตละวันก็จะมีปฏิทินแสดงใหเลือกชวงเวลาที่จะดู รายงานลูกค้าแจ้งเสียตามรูปที่ ข.6 ก็จะแสดงผลตามรูป ข.7

#### รายงานลกค้าแจ้งเสีย/วัน ตั้งแต่วันที่ 05 กันยายน 2551 ถึงวันที่ 27 กันยายน 2551

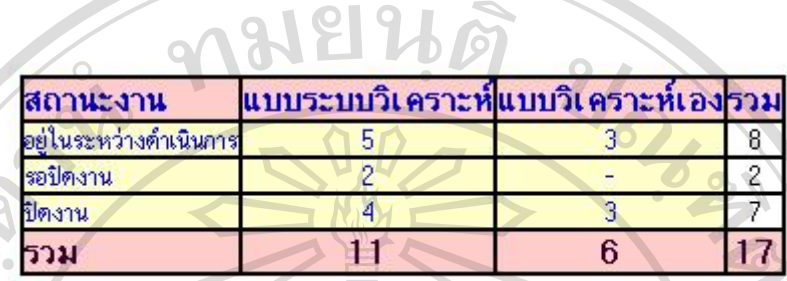

รูป ข.7 แสดงรายงานลูกค้าแจ้งเสียแต่ละวัน

พนักงาน ผูบริหารและผูดูแลระบบสามารถคลิกที่ตัวเลขจํานวนเพื่อไปดูรายละเอียดของ งานที่แจ้งเสียแต่ละวันได้ทุกสถานะงาน เมื่อคลิกจะปรากฏหน้าจอดังรูปที่ ข.8

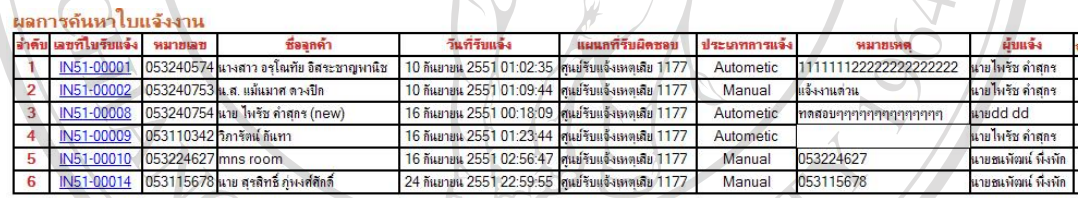

### รูปที่ ข.8 ใบงานแจ้งเหตุเสีย

M

ี สามารถคลิก Link เลขที่ใบรับแจ้ง เพื่อดูรายละเอียดของใบงานแจ้งเหตุเสียจะปรากฏหน้าจอดัง

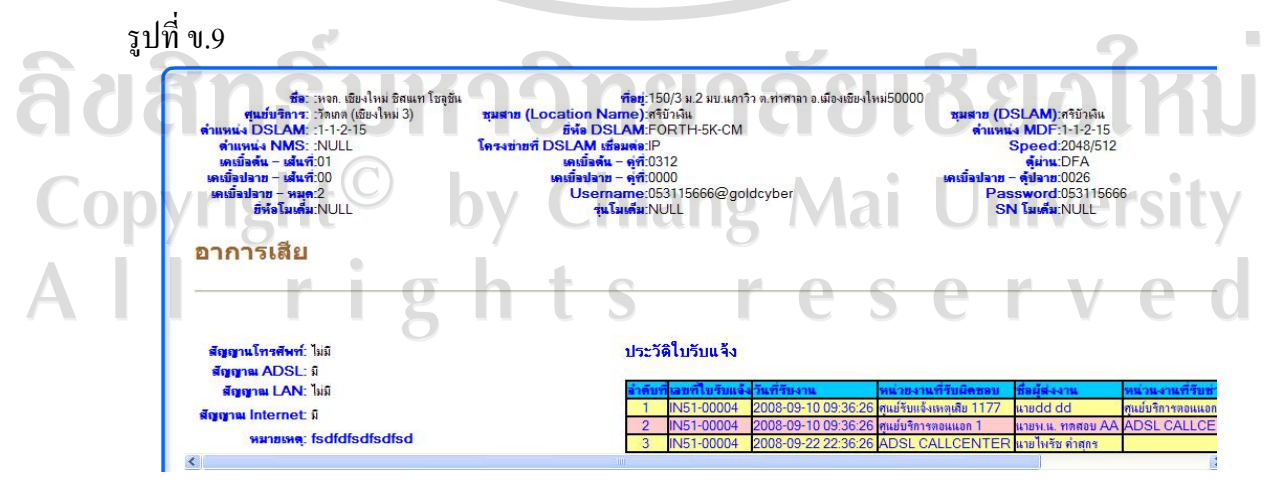

#### รูปที่ ข.9 ใบงานแจ้งเสีย

#### 5.2 รายงานสาเหตุเสียที่ส่งคืนดี

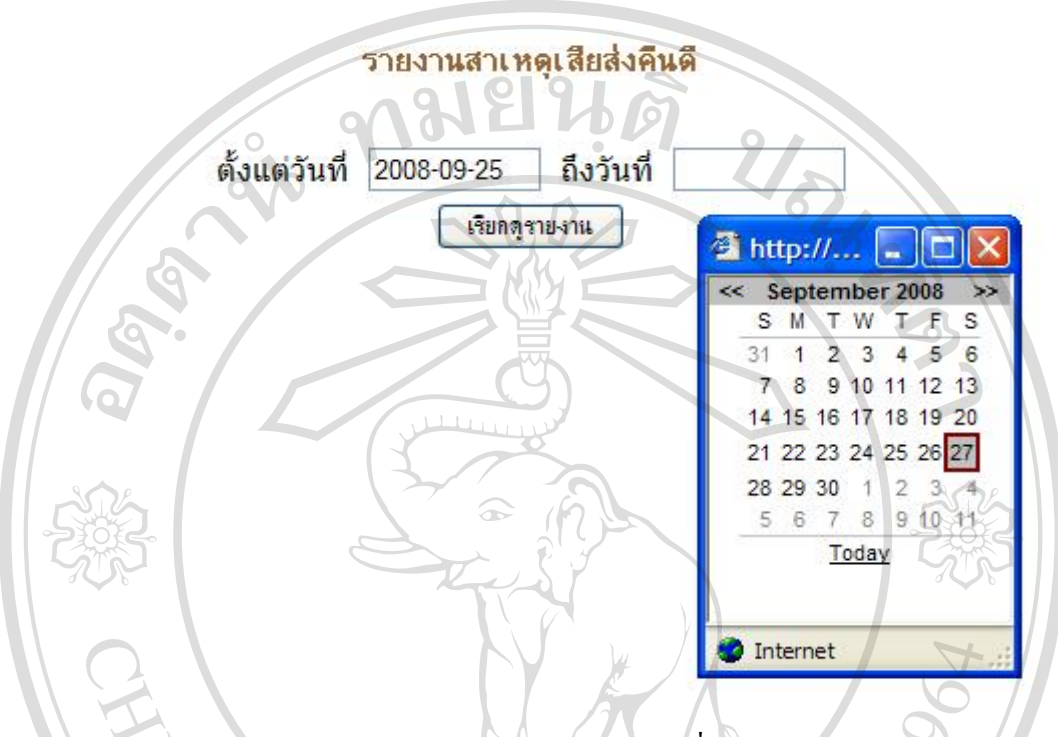

รูป ข.10 แสดงรายงานเหตุเสียที่สงคืนดี

เมื่อผูบริหารคลิกดูรายงานเหตุเสียที่สงคืนดีจะมีปฏิทินแสดงใหเลือกชวงเวลาที่จะดู รายงานเหตุเสียที่สงคืนดีตามรูปที่ข.10 ก็จะแสดงผลตามรูป ข.11 ผูบริหารสามารถวิเคราะหถึง ปัญหาเหตุเสียที่เกิดขึ้นบ่อย ๆ แล้วนำไปพัฒนาและปรับปรุงระบบหรือโครงข่ายให้มีประสิทธิภาพ มากขึ้น

ลิขสิทธิ์มหาวิทยาลัยเชียงใหม Copyright<sup>©</sup> by Chiang Mai University All rights reserved

## ี รายงานสาเหตุเสียที่ช่างซ่อมคืนดี<br>ประจำวันที่ 02 กันยายน 2551 ถึงวันที่ 27 กันยายน 2551

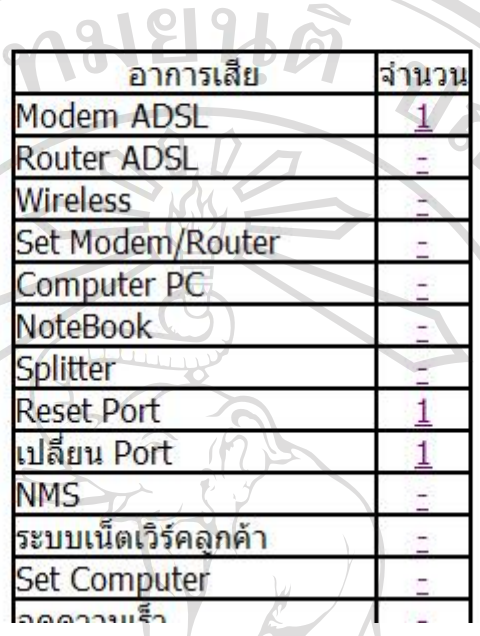

**SARA** 

รูป ข.11 แสดงหนาจอรายงานสาเหตุเสียที่สงคืนดี

รายงานติดตามงานถ้าง

5.3 รายงานติดตามงานคางในระบบ

ີລີປ

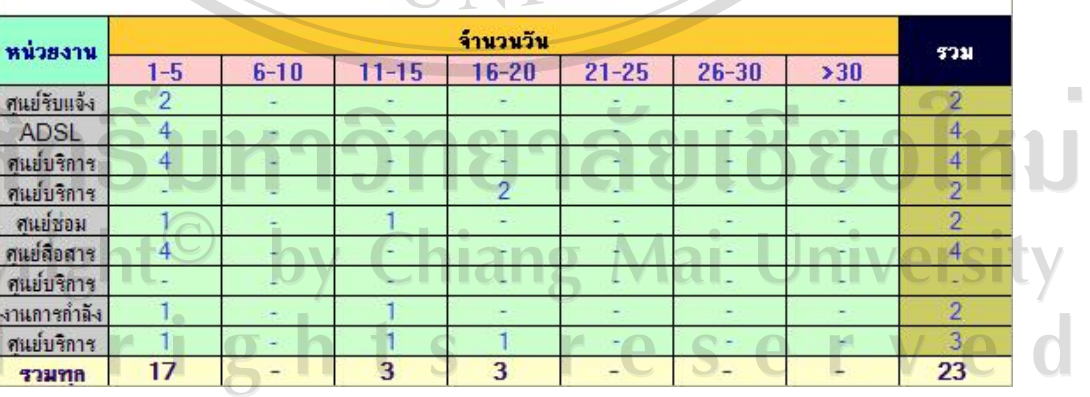

รูปที่ ข.12 รายงานติดตามงานค้างในระบบ

ผู้บริหารหรือพนักงานสามารถดูงานค้างในระบบของแต่ละหน่วยงานและสามารถประเมิน ประสิทธิภาพการปฏิบัติงานของผู้รับผิดชอบงานนั้น ๆ ว่ามีความสามารถในการตรวจแก้คืนดีกี่วัน ้ และผู้บริหารยังสามารถกำกับติดตามงานที่ล่าช้าในระบบได้

6. เมนูติดตามงานแจงเหตุเสียเมื่อผูใชเมนูคลิกจะปรากฏหนาจอตามรูปที่ข.12

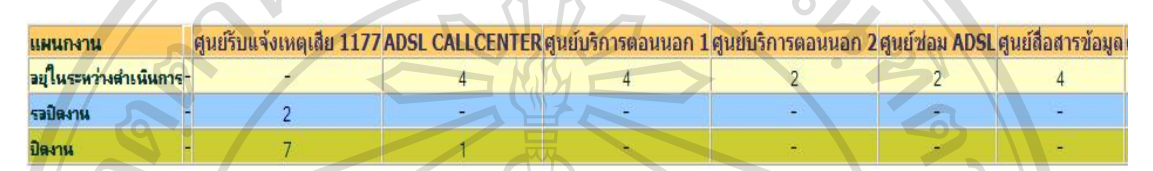

#### รูป ข.13 แสดงหน้าติดตามงานค้างในระบบ

์ผู้ใช้งานสามารถดูงานค้างในระบบแต่ละแผนกงานว่างานอยู่ในระหว่างดำเนินการกี่เลข ี่ หมาย รอปิดงานกี่เลขหมายและปิดงานแล้วกี่เลขหมายตามรูปที่ ข.13

7. เมนูประวัติการแกไขเหตุเสีย จะปรากฏหนาจอใหกรอกเลขหมายโทรศัพทที่จะดูประวัติการ แกไข หนาจอจะปรากฏตามรูปที่ข. 14

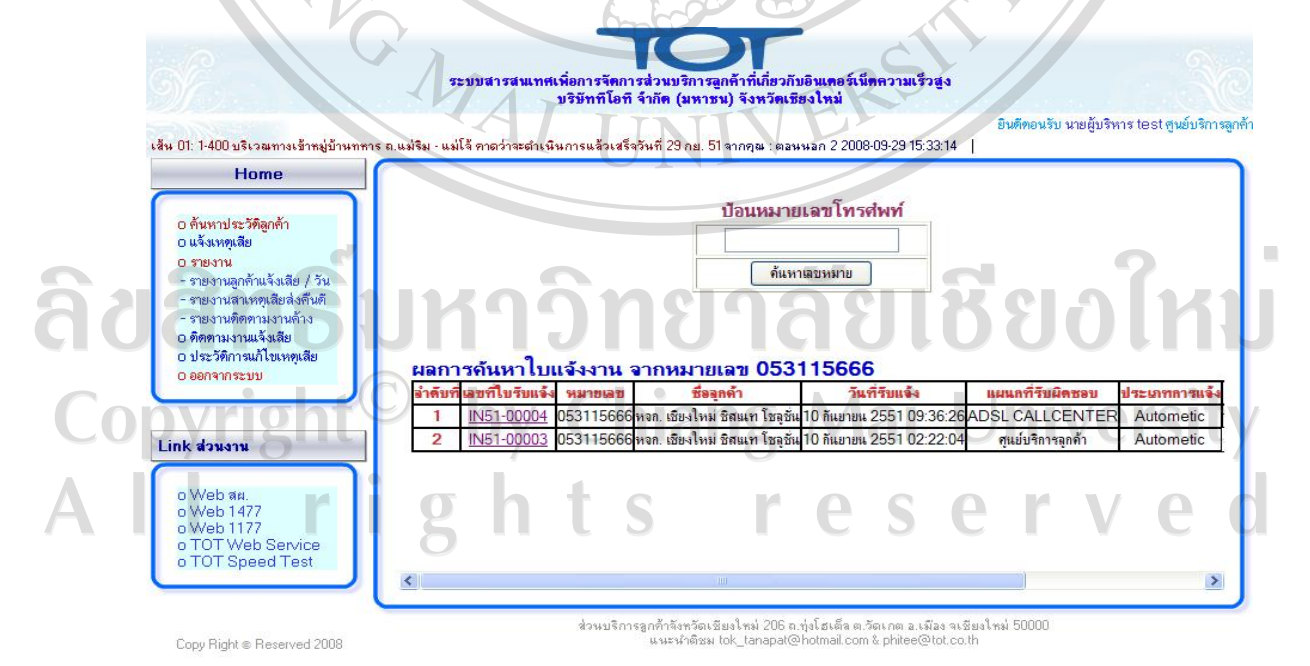

้ รูปที่ ข.14 ประวัติการแก้ไขเหตุเสีย

8. ออกจากระบบ คลิกเพื่อออกจากระบบการทำงานของผู้บริหาร ก็จะปรากฏหน้า Login อีกครั้ง ดังรูป ข.15

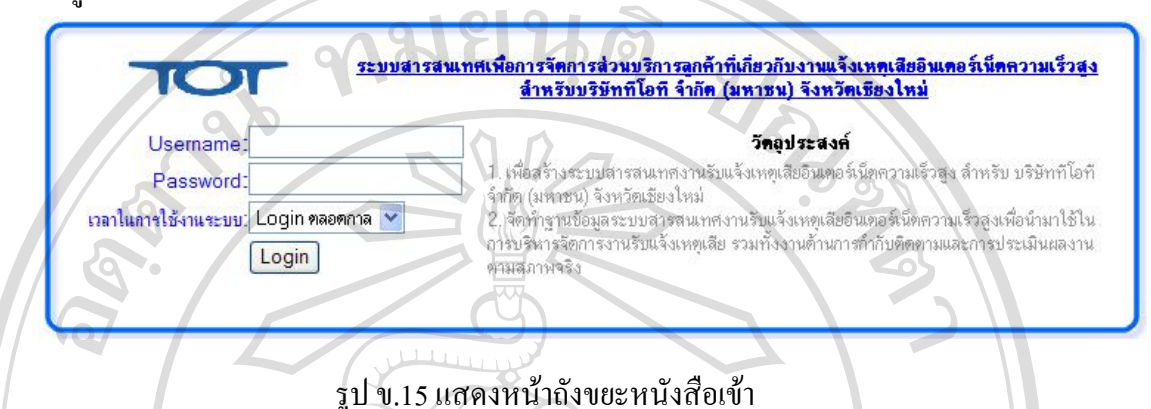

9. เข้าสู่ระบบด้วยรหัสผ่านของสิทธิ์พนักงานสำเร็จแล้วจะปรากฏตามรูป ข.16 เป็นหน้าจอหลัก ของระบบ ซึ่งหนาจอหลักจะประกอบดวยเมนูทางดานซายมือ ซึ่งเมนูจะแตกตางจากผูบริหารดังนี้

9.1 สงงานตอ ใชสําหรับใหพนักงานหรือผูปฏิบัติงานสงงานแจงเหตุเสียตอใหแผนกอื่น หลังจากได้ทำการไปตรวจเช็คเรียบร้อย แต่ลูกค้ายังไม่สามารถใช้งานอินเทอร์เน็ตได้ ดังรูป ข.16

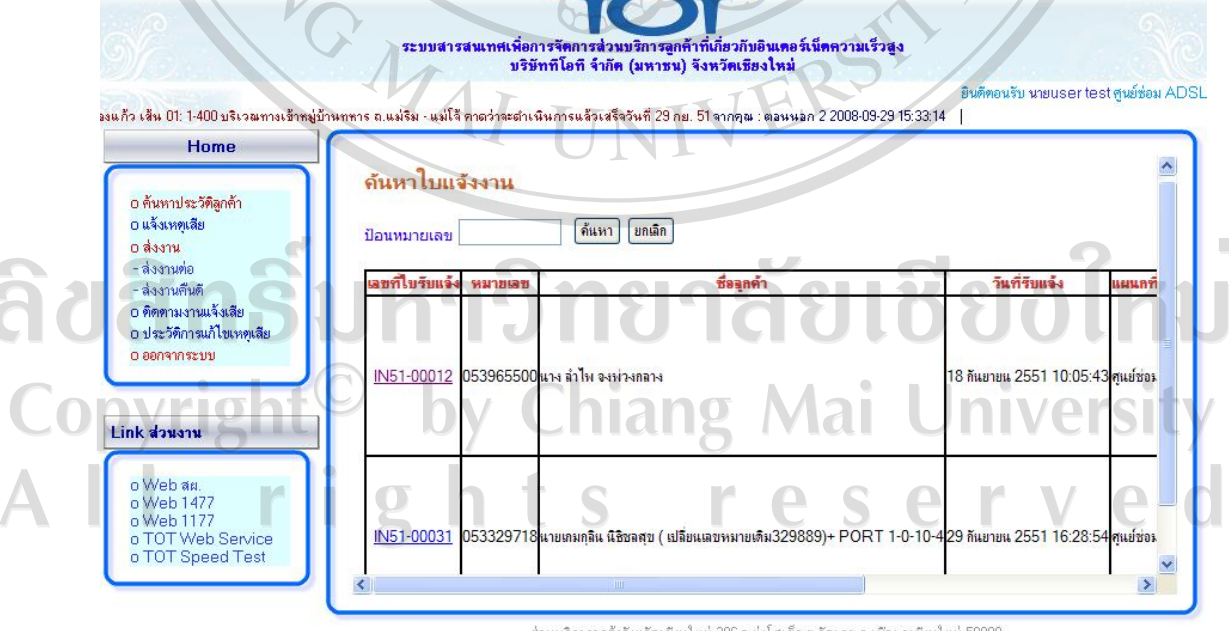

Copy Right @ Reserved 2008

ส่วนบริการลูกค้าจังหวัดเชียงใหม่ 206 ถ.ทุ่งโฮเต็ล ต.วัดเกต อ.เมือง จเชียงใหม่ 50000<br>- แนะนำติชม tok\_tanapat@hotmail.com & phitee@tot.co.th

รูปที่ ข.16 แสดงหน้าจอ ส่งงานต่อ

#### 9.2 สงงานคืนดีใชสําหรับใหพนักงานหรือผูปฏิบัติงานสงงานคืนดีใหแผนก1177 โดยมี สาเหตุเสียใหคลิกอาการเสียที่พบเพื่อเก็บขอมูลไวเปนรายงานสาเหตุเสียสงคืนดีดังรูป ข.17

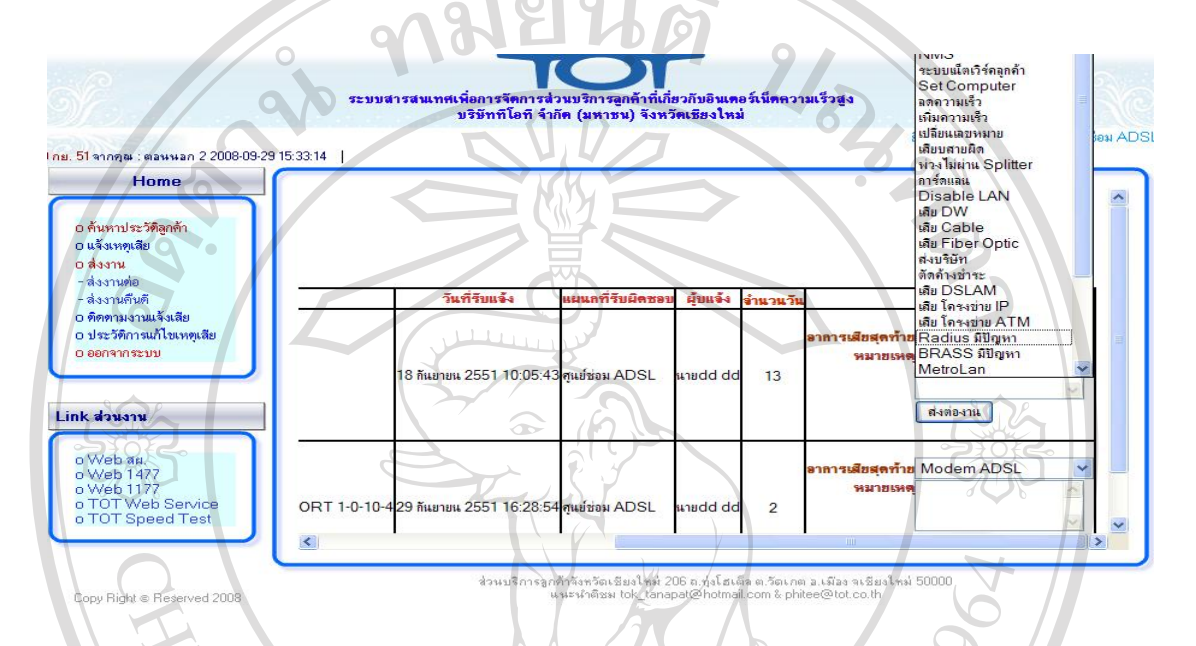

#### รูปที่ ข.17 หน้าจอส่งงานคืนดี

10. เข้าสู่ระบบด้วยรหัสผ่านของสิทธิ์พนักงานแผนกรับแจ้งเหตุเสีย 1177 สำเร็จแล้วจะปรากฏตาม รูป ข.18 เป็นหน้าจอหลักของระบบงานรับแจ้งเหตุเสีย 1177 ซึ่งหน้าจอหลักจะประกอบด้วยเมนู ทางดานซายมือ ซึ่งเมนูจะแตกตางจากแผนกงานอื่นๆ คือแผนกงานรับแจงเหตุเสีย 1177 จะมีเมนู ปิดงานเพิ่มขึ้นมาเพราะทุกระบบงานต้องส่งงานคืนดีมาให้แผนก 1177 เพื่อตรวจสอบการใช้งาน ของลูกค้าว่าสามารถใช้งานได้จริงหรือไม่<br>พลังการประเทศ 2000 1600 1600 1610

Copyright by Chiang Mai University rights reserve

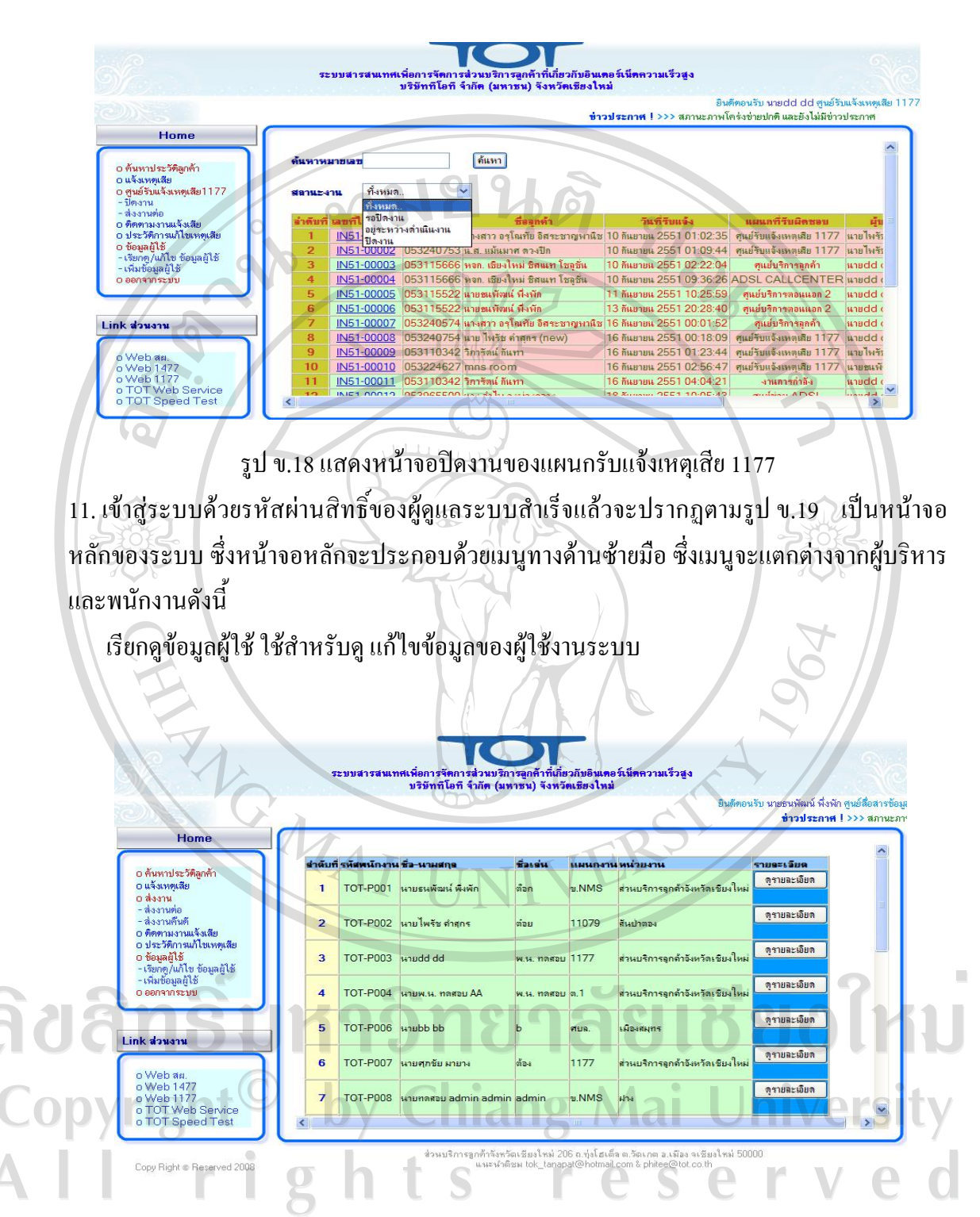

รูปที่ ข.19 แสดงหน้าจอเรียกดู / แก้ไข ข้อมูลผู้ใช้งานระบบ

เพิ่มขอมูลผูใชงานระบบ ใชส ําหรับเพิ่มผูใชงานระบบ

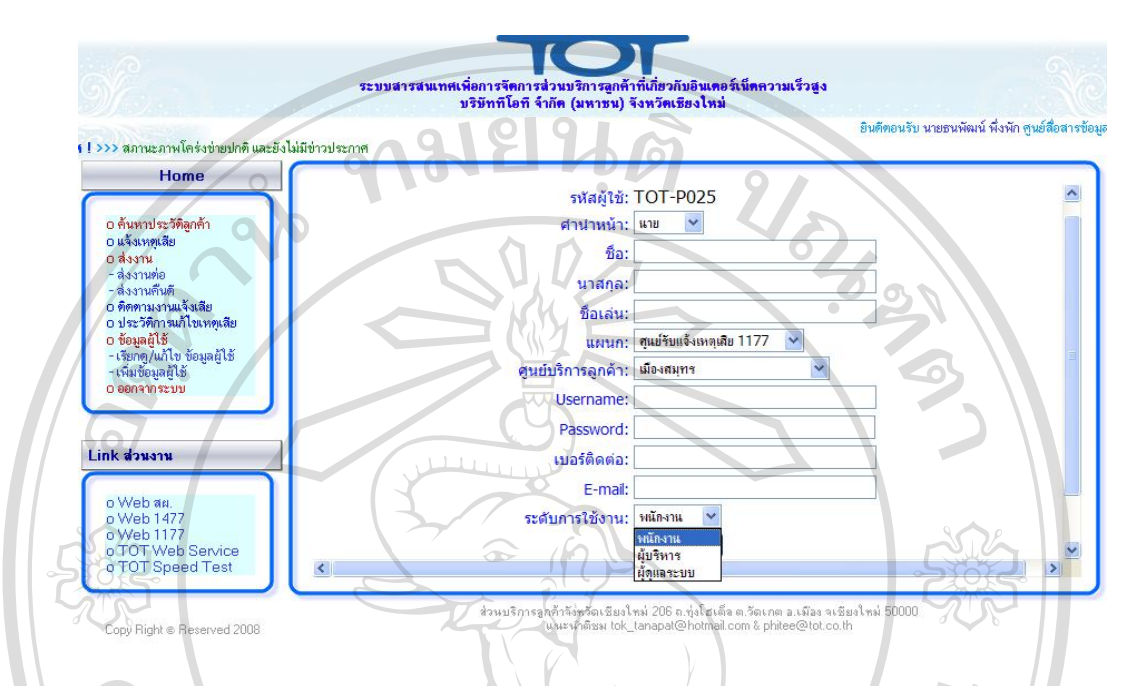

รูปที่ข.20 แสดงหนาจอเพิ่มขอมูลผูใชงานระบบ

ผู้ดูแลระบบสามารถเพิ่มข้อมูลผู้ใช้งานระบบโดยแบ่งสิทธิ์การใช้งานได้ 3  $\diagup$ ระดับ (1) พนักงาน (2) ผู้บริหาร (3) ผู้ดูแลระบบ ตามรูปที่ ข.20 ERS

ลิขสิทธิ์มหาวิทยาลัยเชียงใหม Copyright<sup>©</sup> by Chiang Mai University All rights reserved

MAI UNI

#### **ภาคผนวก ค**

# **ตัวอยางแบบประเมินผล**

**แบบประเมินความพึงพอใจการใชระบบสารสนเทศเพื่อการจัดการสวนบริการลูกคาที่เกี่ยวกับงาน แจงเหตุเสียอินเทอรเน็ตความเร็วสูงสําหรับบริษัททีโอทีจํากัด (มหาชน) จังหวัดเชยงใหม ี**

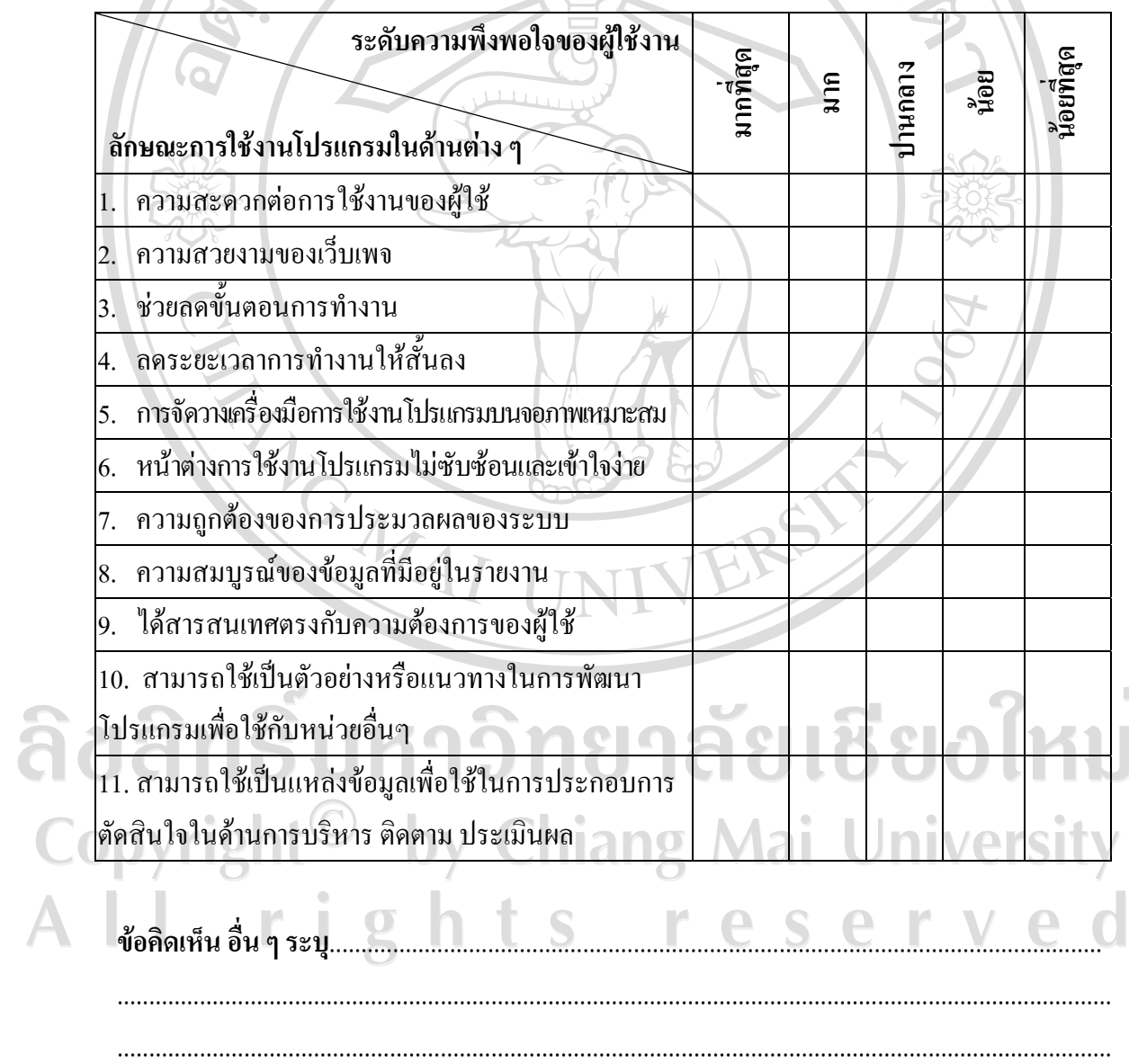

**ประวัติผูเขียน**

**ชื่อ – สกุล** นายธนพัฒน พึ่งพัก

**วัน เดือน ปเกิด** 22 มิถุนายน 2519

**ประวัติการศึกษา** สําเร็จการศึกษาระดับประถม โรงเรียนชุมชนวังไทรวิทยาคาร จังหวัด กําแพงเพชร ปการศึกษา 2532

LICROSIN

**สําเร็จการศึกษามัธยมตน** โรงเรียนวังไทรวิทยาคม จังหวัดกําแพงเพชร ปการศึกษา 2534 สําเร็จการศึกษาประกาศนียบัตรวิชาชีพ ปวช. สาขาอิเลกทรอนิกส วิทยาลัยเทคนิคกําแพงเพชรจังหวัดกําแพงเพชร ปการศึกษา 2537 สําเร็จการศึกษาประกาศนียบัตรวิชาชีพชั้นสูง ปวส. สาขาอิเล็กทรอนิกส โรงเรียนเชียงใหม่เทคโนโลยี จังหวัดเชียงใหม่ ปีการศึกษา 2544 สำเร็จการศึกษาปริญญาตรี สาขาวิชาวิศวกรรมคอมพิวเตอร์ มหาวิทยาลัย เทคโนโลยีราชมงคลลานนา วิทยาเขตภาคพายัพ จังหวัดเชียงใหม ป การศึกษา 2546

# Copyrig

**ประวัติการทํางาน** พ.ศ. 2538 – 2542 ตําแหนง นายชางระดับ 2 องคการโทรศัพทแหง ประเทศไทยโทรศัพทจังหวัดเชียงใหม

> พ.ศ. 2542 – 2546 ตําแหนง นายชางระดับ 3 องคการโทรศัพทแหง ประเทศไทยโทรศัพทจังหวัดเชียงใหม

> พ.ศ. 2547 – ปจจุบัน ตําแหนง วิศวกรระดับ 4 บริษัททีโอทีจํากัด (มหาชน) สวนบริการลูกคาจังหวัดเชียงใหม